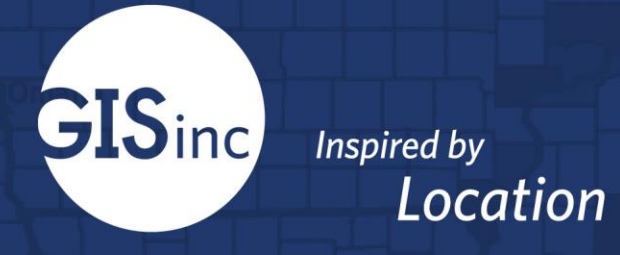

# National Alliance of Preservation Commissions

CRSurveyor Architecture Field Maps Deployment **Solution** 

## Louisiana Field Maps User Guide June 2021

Geographic Information Services, Inc. A Continental Mapping Company 2100 Riverchase Center, Suite 105 Birmingham, AL 35244 [www.gisinc.com](http://www.gisinc.com/)

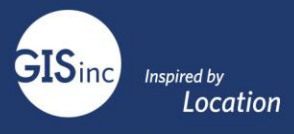

### Contents

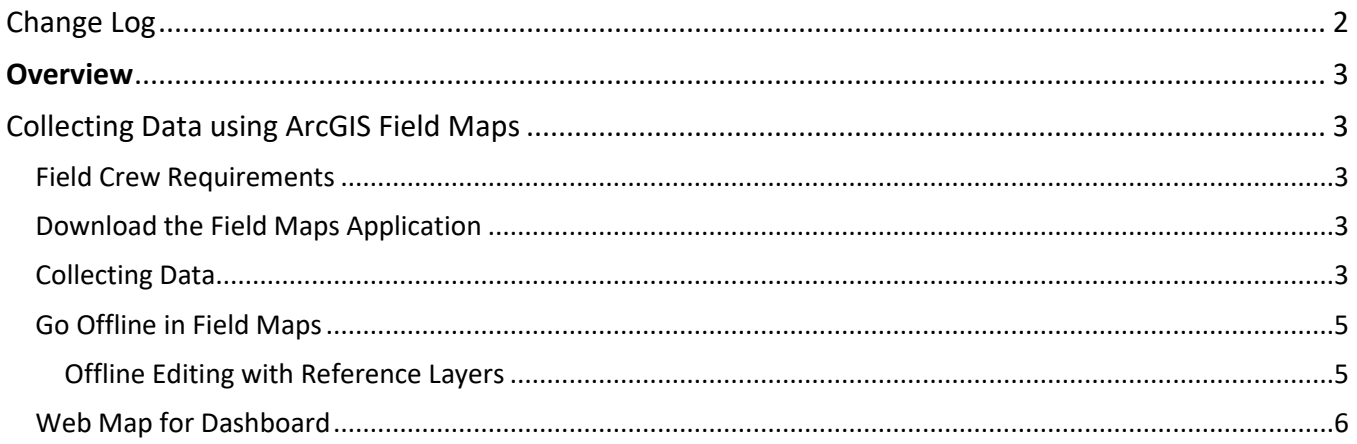

# <span id="page-1-0"></span>Change Log

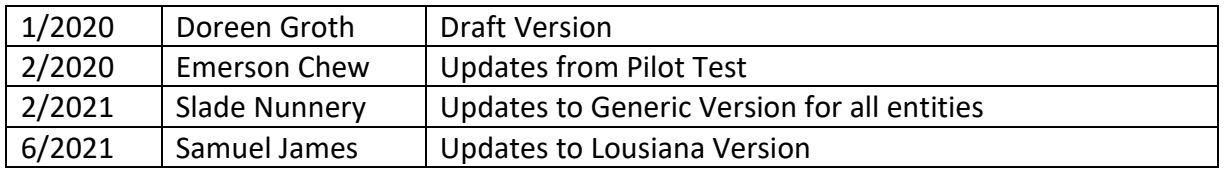

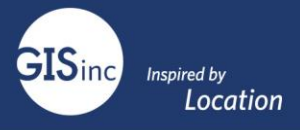

### <span id="page-2-0"></span>**Overview**

The CRSurveyor Field Maps cultural resource survey tool is designed to help your organization survey cultural resources digitally. This solution allows a survey team to take phones or tablets in the field and accurately capture location and specific details about historic sites. The data is saved into a data structure that matches the National Park Service cultural resource standards and catalogs many National Register required fields. This data can be collected offline and 'synced' when the surveyor obtains connectivity.

The solution uses the Esri ArcGIS platform and was designed to collect field data using the ESRI Field Maps ArcGIS Application. The data and maps are stored in the Esri cloud-based ArcGIS Online platform. Your organization has licenses for ArcGIS Online to utilize the solution.

This document provides an overview of the Field Maps application and the field data collection process.

### <span id="page-2-1"></span>Collecting Data using ArcGIS Field Maps

#### <span id="page-2-2"></span>Field Crew Requirements

- Named user account in ArcGIS Online or Portal with Edit level access
- A download of native mobile app ArcGIS Field Maps

#### <span id="page-2-3"></span>Download the Field Maps Application

The ArcGIS Field Maps App is available from most mobile application stores: [\(https://www.apple.com/ios/app-store/;](https://www.apple.com/ios/app-store/) [https://play.google.com/store/apps/\)](https://play.google.com/store/apps/). Download the application and log in to your ArcGIS account (either ArcGIS Online or Enterprise ArcGIS for Portal sites).

#### <span id="page-2-4"></span>Collecting Data

More information: <https://www.esri.com/en-us/arcgis/products/arcgis-field-maps/overview>

Open the map in Esri Field Maps. Related Tables are present in the map which need updating along with the point feature layer.

To collect point features, select the "+" icon which will drop a point based on your spatial location.

After the point has been placed, fill out the respective information in the table below and submit. Scroll down to expose the related tables.

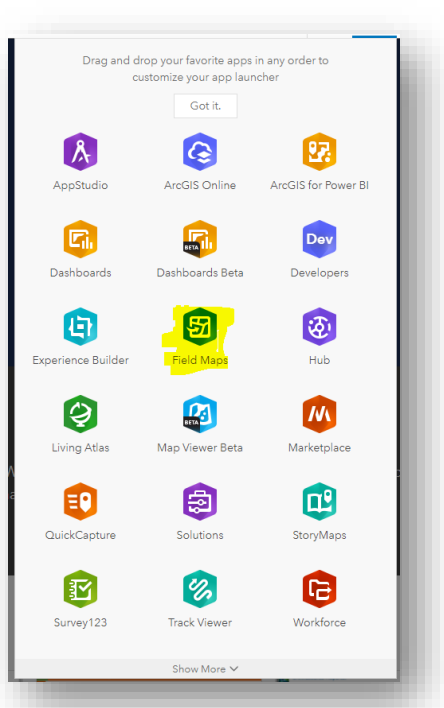

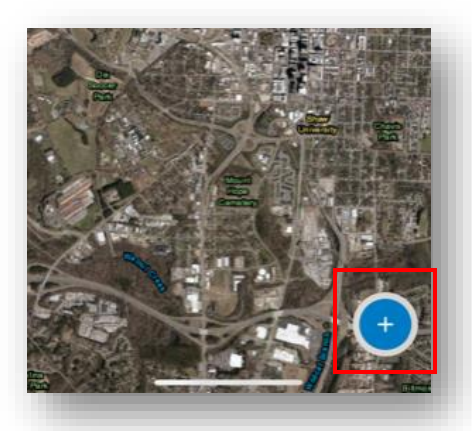

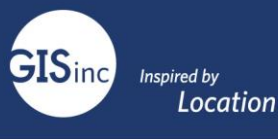

Find the appropriate table and select the connected chain symbol. This will bring up another dialogue in which you can add further information about the survey point.

If you want to drop a point manually move the map to the appropriate location marked by the bullseye. This can be a bit counterintuitive. The map or background is being moved to the appropriate location; the point is not being moved. Enter the required attributes and submit the point.

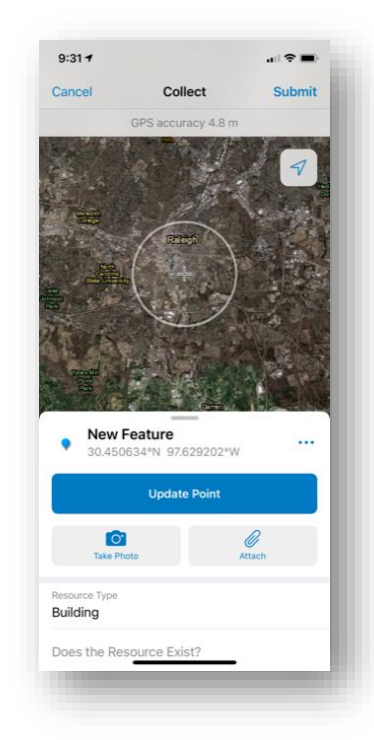

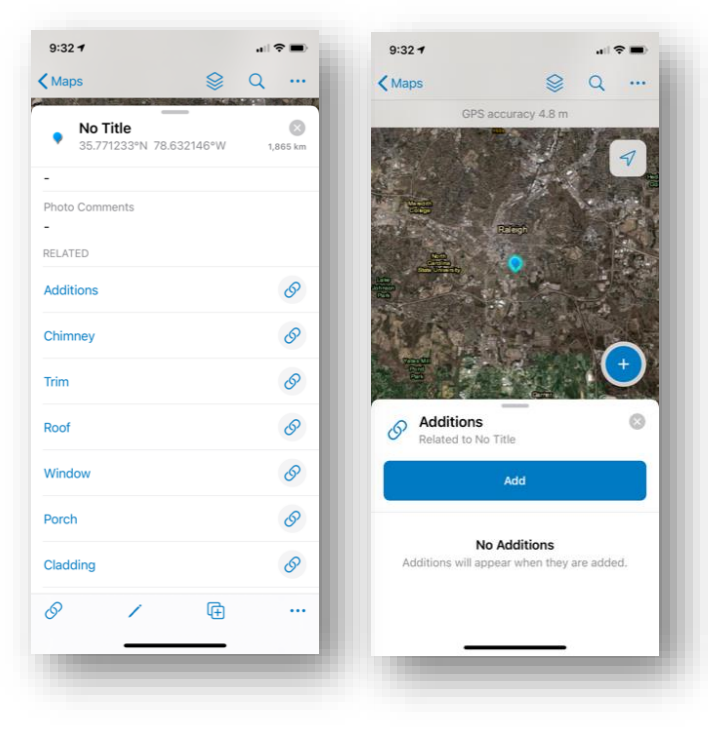

If the point needs to be moved later, select the point. After making the selection, the point will have a blue halo around it.

Select the Pencil to begin editing the point. The bullseye will now be available. Move the point accordingly and select Update Point.

Fill out the appropriate attributes including any photos or attachments and Submit the point.

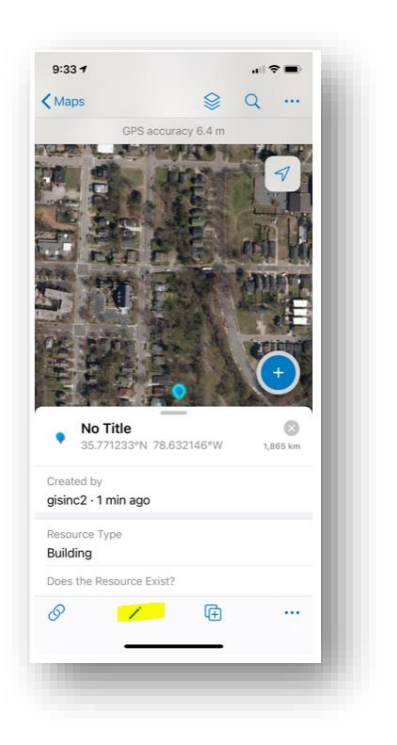

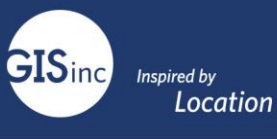

#### <span id="page-4-0"></span>Go Offline in Field Maps

In the event, cell phone service isn't available, the web map can be downloaded. Navigate to the web map and select the elipses icon next to it. Select Add Offline Area.

We will now "Choose our work area" Here we can define the extent we want to cover for our project. Zoom out or in to the area of interest.

We can then choose our map detail. This will define how far we can zoom into the imagery and vector data. Keep in mind the more detail you request, the larger the download will be. Select the Map Detail Tab then select Download Area. The map will be downloaded to your device.

Once downloaded we can follow the same workflow for disconnected editing; however, all edits will be saved to our device. After all edits are

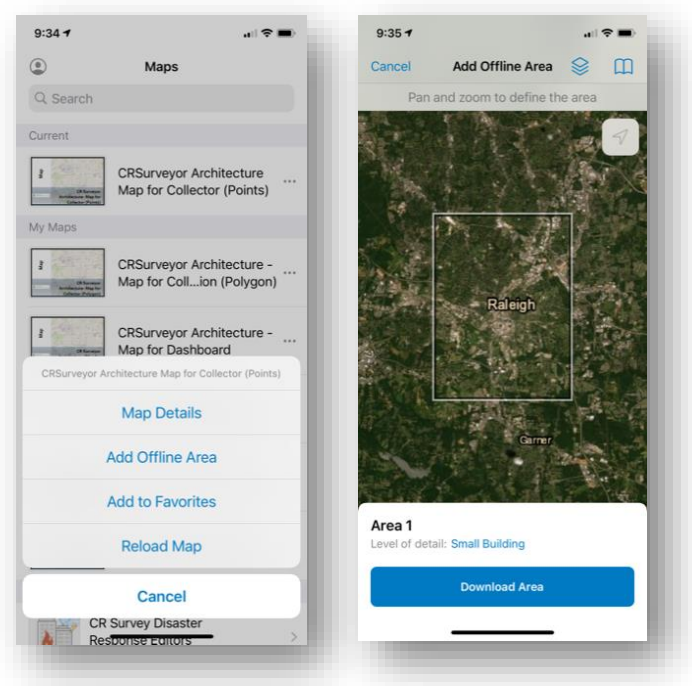

captured and the device is back within the internet or cell connectivity, a sync can be performed. The pending edits should be displayed beside the download icon.

Select Sync to push all edits back to ArcGIS Online.

#### <span id="page-4-1"></span>Offline Editing with Reference Layers

Offline editing with Dynamic Map Services is not supported. Dynamic map services do not support sync capability. One possible workaround is to create two web maps:

- The first map would have "\_OfflineWebMap" appended to the end. It would not have dynamic map services included.
- The second map would be "\_ReferenceWebMap" which has referenced, dynamic map layers that cannot be downloaded.

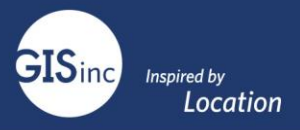

### <span id="page-5-0"></span>Web Map for Dashboard

The Dashboard will show all collected points and their related information. The dashboard is interactive and will display data in real-time as they are collected.

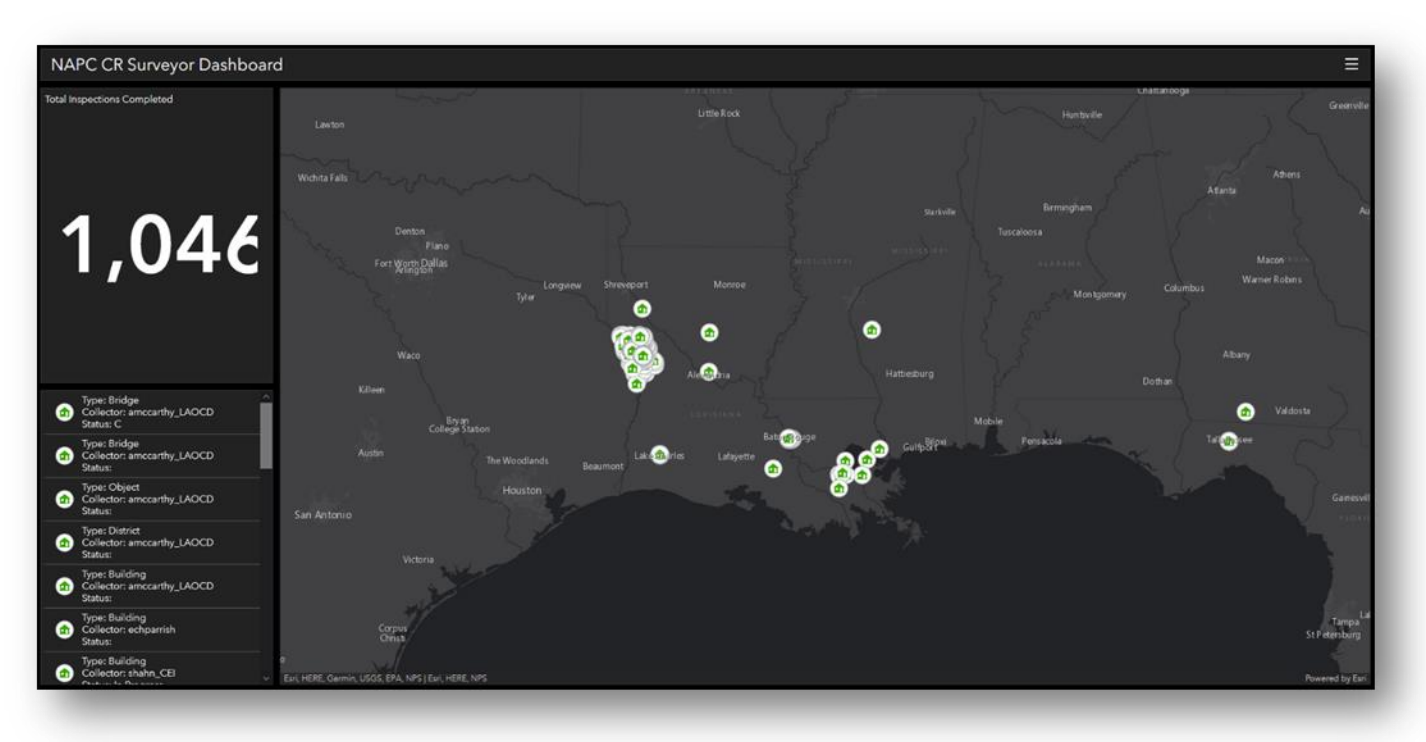